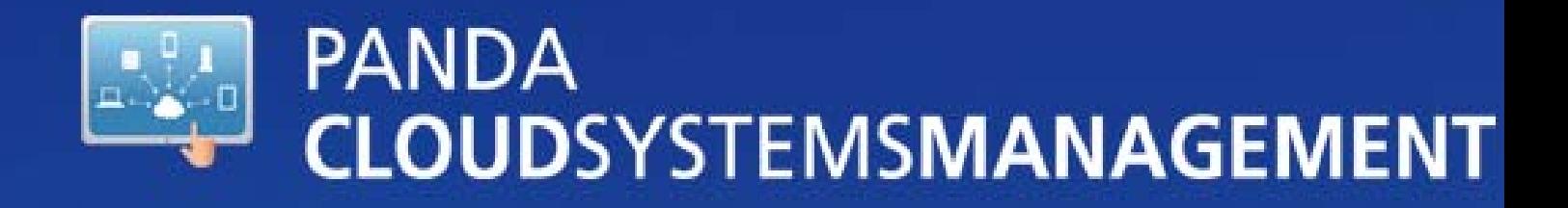

# **Quick Start Guide**

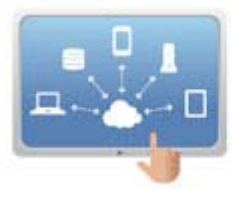

Copyright notice

© Panda Security 2012. All rights reserved.

Neither the documents nor the programs that you may access may be copied, reproduced, translated or transferred to any electronic or readable media without prior written permission from Panda Security, C/ Gran Via Don Diego Lopez de Haro 4, 48001 Bilbao (Bizkaia) SPAIN.

#### **Trademarks**

Windows Vista and the Windows logo are trademarks or registered trademarks of Microsoft Corporation in the United States and other countries. All other product names may be registered trademarks of their respective companies.

© Panda Security 2012. All rigths reserved.

PCSM

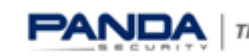

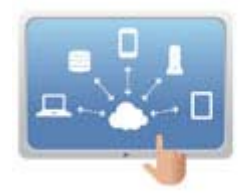

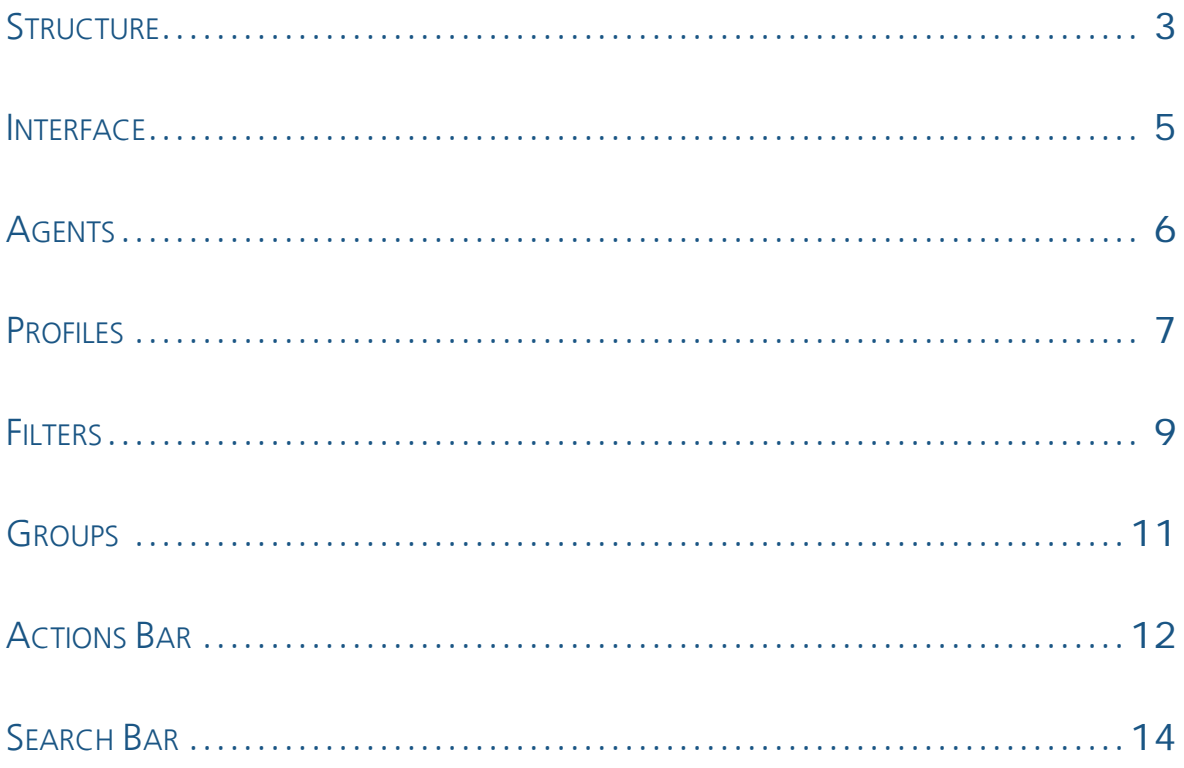

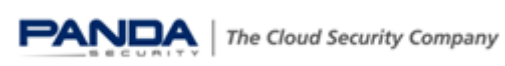

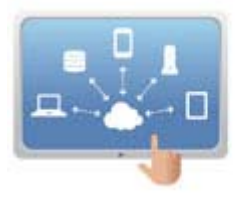

#### <span id="page-3-0"></span>**Structure**

The structure of Panda Cloud Systems Management can be broken down into three hierarchical levels.

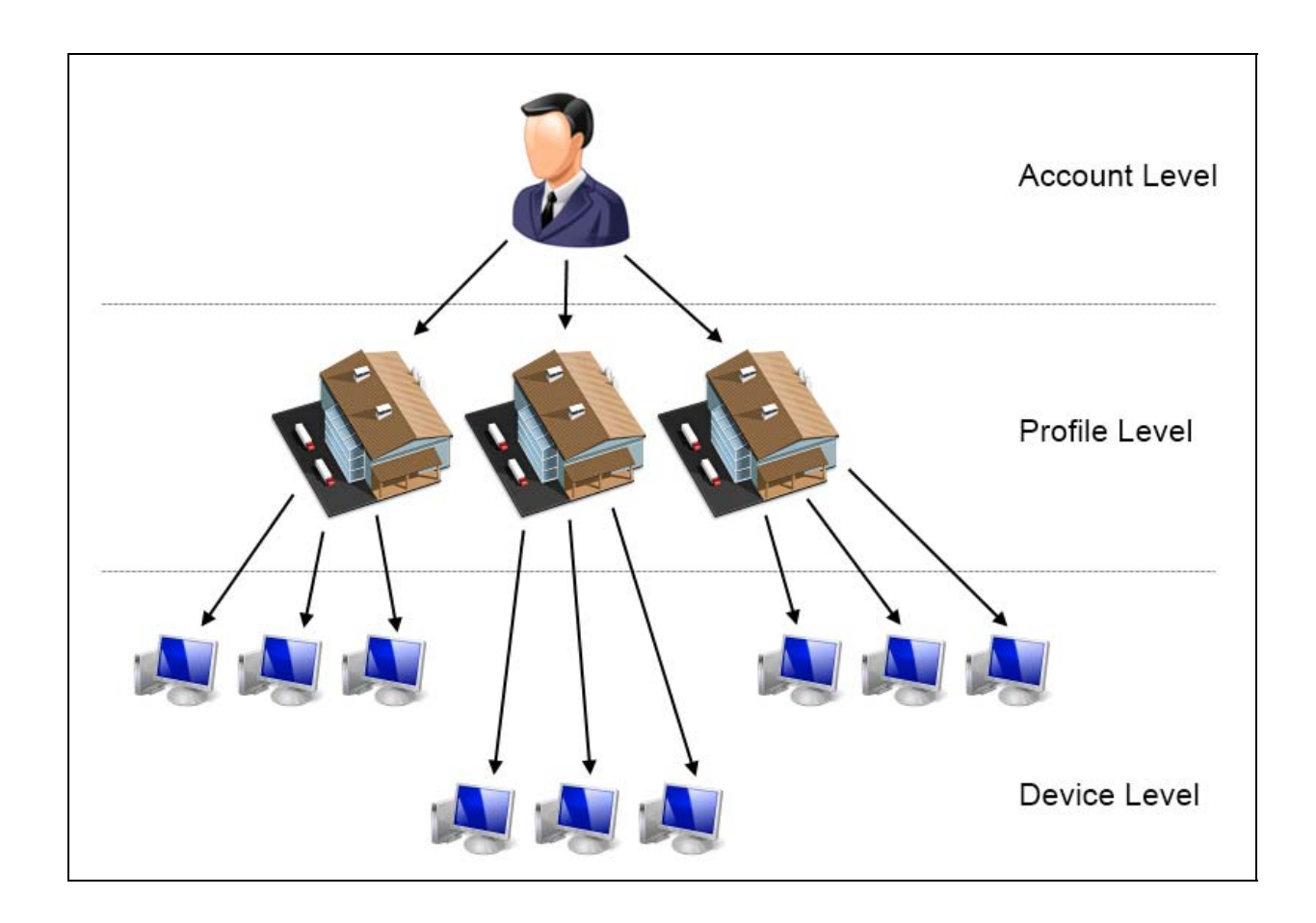

- *Account level settings and actions will affect all profiles and devices in the*
- *account*
- *Profile level settings and actions will affect all devices in a profile* 
	- *Device level settings and actions will only affect a single device*

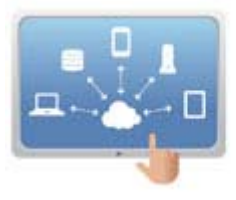

When applying settings within Panda Cloud Systems Management the following order of priority I true:

- *Device level settings take priority over profile level and account level settings*
- *Profile level settings take priority over account level settings*
- *Account level settings will be effective if no profile level or device level settings are in place*

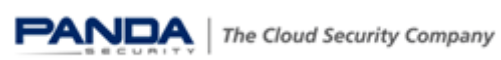

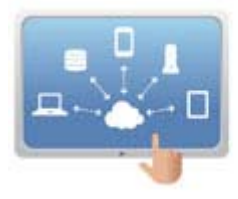

#### <span id="page-5-0"></span>**Interface**

The Panda Cloud Login Area is the primary method of managing the Panda Cloud Systems Management environment.

It can be accessed by logging in from the following [URL:](https://www.pandacloudsecurity.com/)  [https://www.pandacloudsecurity.com](https://www.pandacloudsecurity.com/)

Upon first login you will be presented with the profile summary page for your "home" profile. It is recommended that you should use this profile to contain all of the internal devices for your support company.

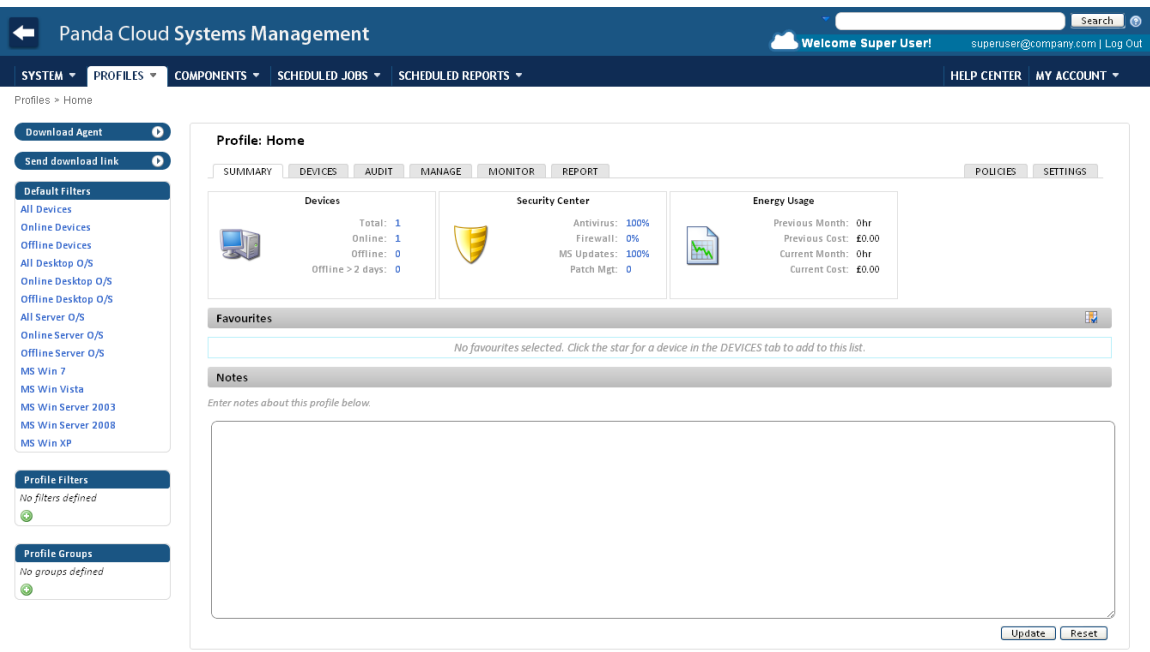

This profile is currently empty so the first thing to do is to download and install an agent onto a device in your environment.

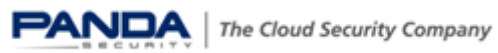

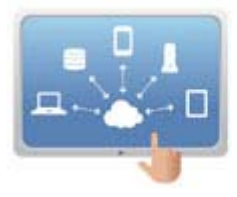

## <span id="page-6-0"></span>**Agents**

Panda Cloud Systems Management is an agent based management solution and so requires the installation of a small piece of software on every device.

Every profile within the Panda Cloud Systems Management environment will have a unique agent so every device that has this installed will populate into its corresponding profile.

To download an agent click on the button located on the left hand side of the page.

**Download Agent**  $\bullet$ 

Select either **Windows** or **OS X** agent from the popup to download and install.

The installer has no GUI progress indicator so look out for the Panda Cloud Systems Management icon in the system tray to confirm installation.

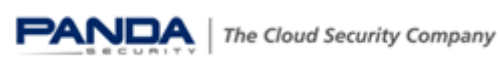

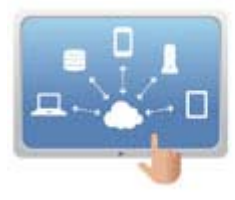

### <span id="page-7-0"></span>**Profiles**

Profiles are the most basic way that Panda Cloud Systems Management groups together devices.

The main list under the profile tab shows all currently defined profiles with their name and description.

If you are a partner managing several clients, it is recommended that profiles should be set up to be one per customer or customer site that you wish to manage.

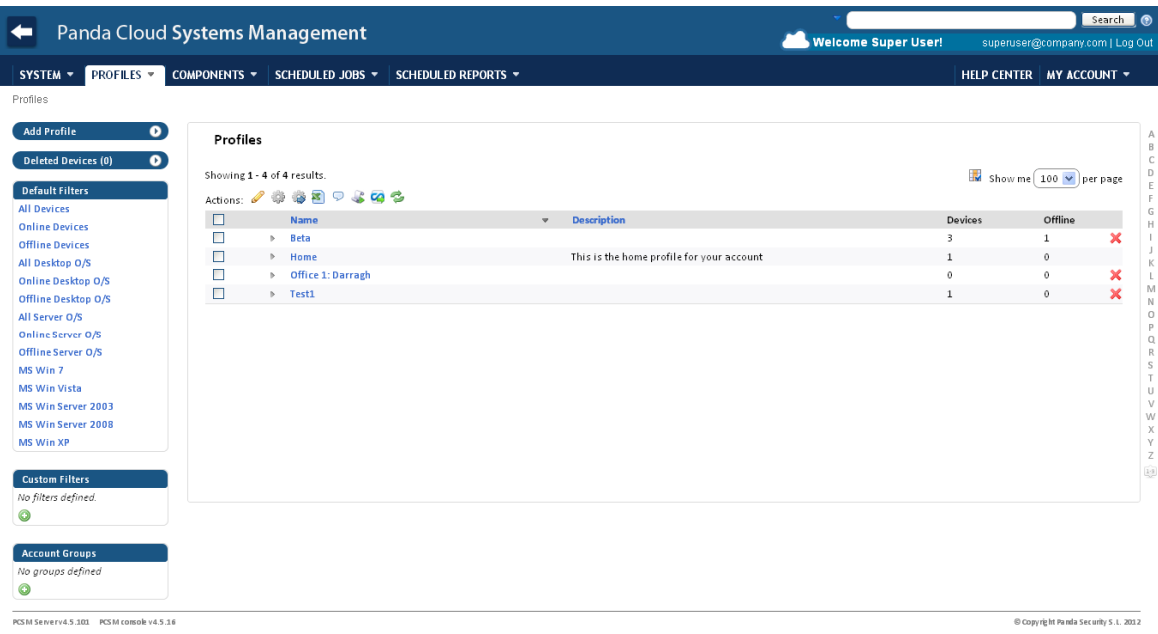

Additional profiles can be added using the button on the left hand side of the screen.

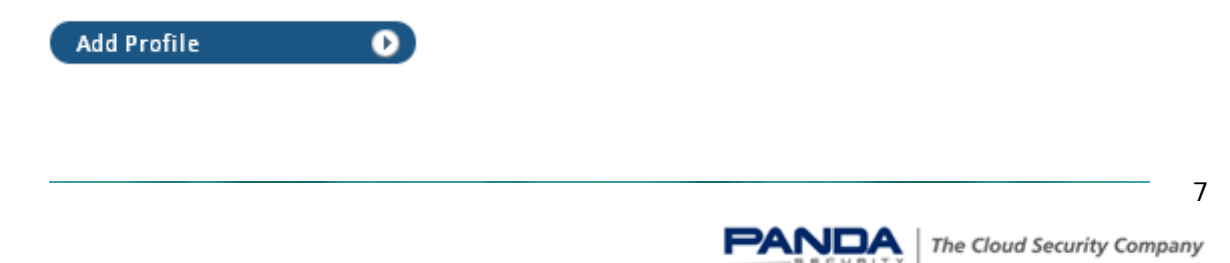

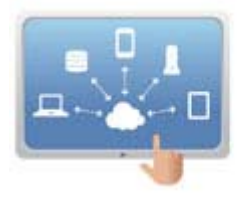

Upon clicking on this button a screen will be presented where you can setup basic details needed to create the new profile.

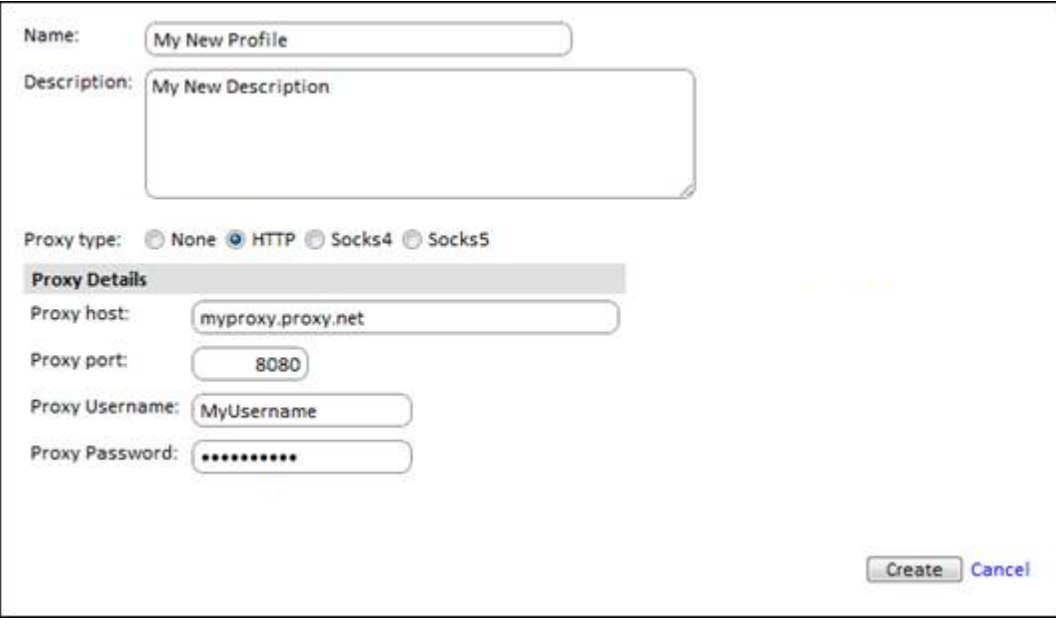

- *The "Name" and "Description" fields are used to edit the information previously seen in the profile list.*
- *The "Proxy Details" fields are used to modify proxy details that an agent will use to connect*

Note: The proxy details entered here are built into any agent downloaded so it is important to set these up prior to downloading.

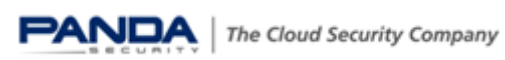

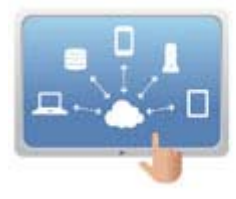

#### <span id="page-9-0"></span>**Filters**

Filters are used to return a list of devices based on specified criteria from the audit data.

Filters can be defined at both the account and profile levels.

- *Account level filters will return devices across all profiles in the environment*
- *Profile level filters will return devices only from within the profile in which the filter is defined*

Filters are visible on the left hand side of the Systems Management Console and fall into two categories.

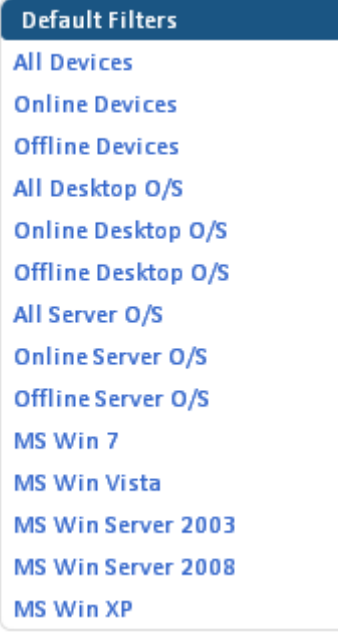

*Relate to the various operating system types in the environment and cannot be modified.* 

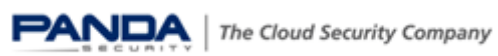

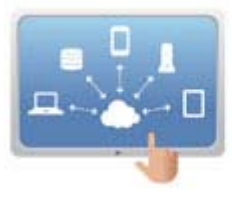

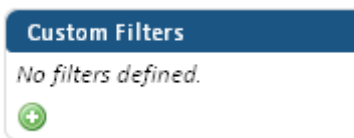

*Custom filters are fully customisable and can be used to query any combination of the audit data gathered.* 

Custom filters can be added using the  $\bullet$  icon underneath the above header.

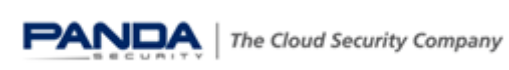

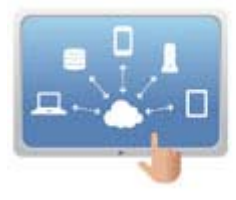

#### <span id="page-11-0"></span>**Groups**

0

Groups can be defined and devices can be manually assigned to these for organisational purposes.

Groups can be defined at both the account and profile levels.

- *Account level groups can group devices across all profiles in the environment*
- *Profile level groups can group devices only from within the profile in which the group is defined*

Currently defined groups can be found below one of the following headers

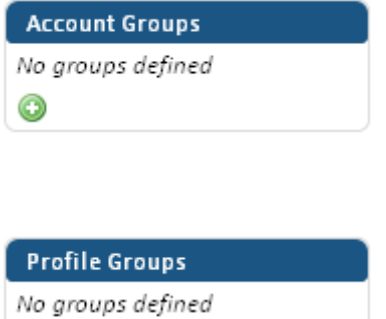

Additional groups can be defined by using the **O** icon underneath one of the above *headers.* 

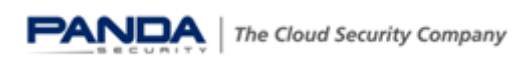

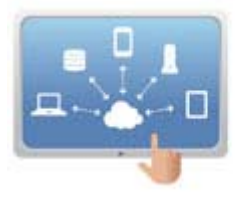

#### <span id="page-12-0"></span>**Actions Bar**

The Actions bar is present on most pages within the CSM and allows actions to be performed on anything that has been selected from the list on the corresponding page.

The Actions bar is context sensitive and will change its content depending on the page that is being viewed.

An example of the Actions bar under the "Devices" tab from within a profile is shown below.

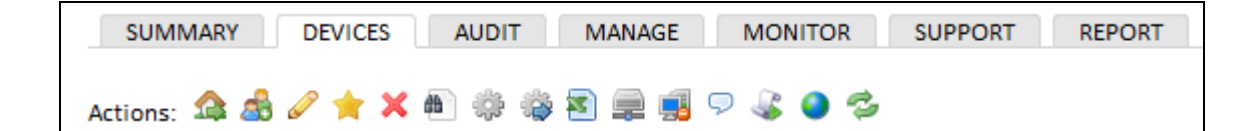

Selections can be made using the checkbox icon next to the device that you want to action upon before using the desired icon from the Actions bar.

- 
- • *Move device(s) to different profile*
- • *Add device(s) to a group*
- • *Edit device(s) description*
- • *Toggle device(s) as favourite*
- • *Delete device(s)*

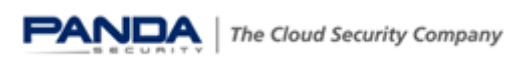

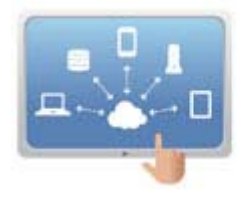

- • *Schedule a job*  • *Run a quick job*  • *Download CSV*  • *Add/Remove as local cache*  **Fig.** Turn privacy mode on • *Send a message to selected device(s)*  • *Schedule reports to selected device(s)*  • *Show device(s) on Google Maps*
- • *Refresh the current view*

• *Request device audit(s)* 

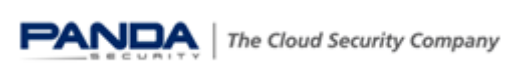

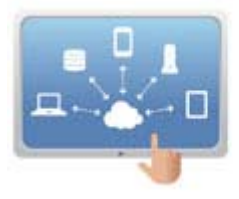

#### <span id="page-14-0"></span>**Search Bar**

The search bar is located at the top of all pages within the CSM and enables devices to be searched for across the entire managed estate.

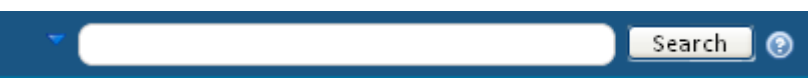

Using the drop down arrow on the left hand side will allow you to narrow the search fields by using the prefixes shown below.

- *hostname:*
- *desc:*
- *serial:*
- *ip:*
- *lastuser:*
- *profilename:*
- *profiledesc:*

By default all of these audit fields will be searched upon.

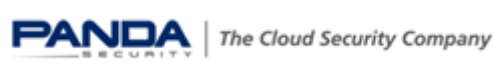